# **Overview**

The EpicTogether WebApp serves as the tool to log new employees, and track the EpicTraining that each staff member will require to prepare for the East Campus Epic go live on 10/31/2020.

Access to staff members was allotted in the following ways:

- NYP- based on manager relationships in Workday
- WCM- based on Department Administrator relationships

To learn about the Epic Training programs available, use the below links to access the Provider and End User Training Course Catalogs.

These are also found on the **[https://EpicTogetherNY.org](https://epictogetherny.org/Pages/Default.aspx)** website.

- **[East Campus \(NYP/Weill Cornell Medical Center\) Provider CourseCatalog](https://epictogetherny.org/Training/Pages/EastCampusProviderTraining.aspx)**
- **[East Campus \(NYP/Weill Cornell Medical Center\) End User CourseCatalog](https://epictogetherny.org/Training/pages/EastCampusEndUserTraining.aspx)**

Use the guide below to assist you with navigating and updating the WebApp.

# **To Log In**

- Navigate to the following website:
	- o **[https://webapps.nyp.org/EpicTrain](https://webapps.nyp.org/EpicTrain/)**
- Enter your **CWID** and **CWID password**
- Click **Log In**

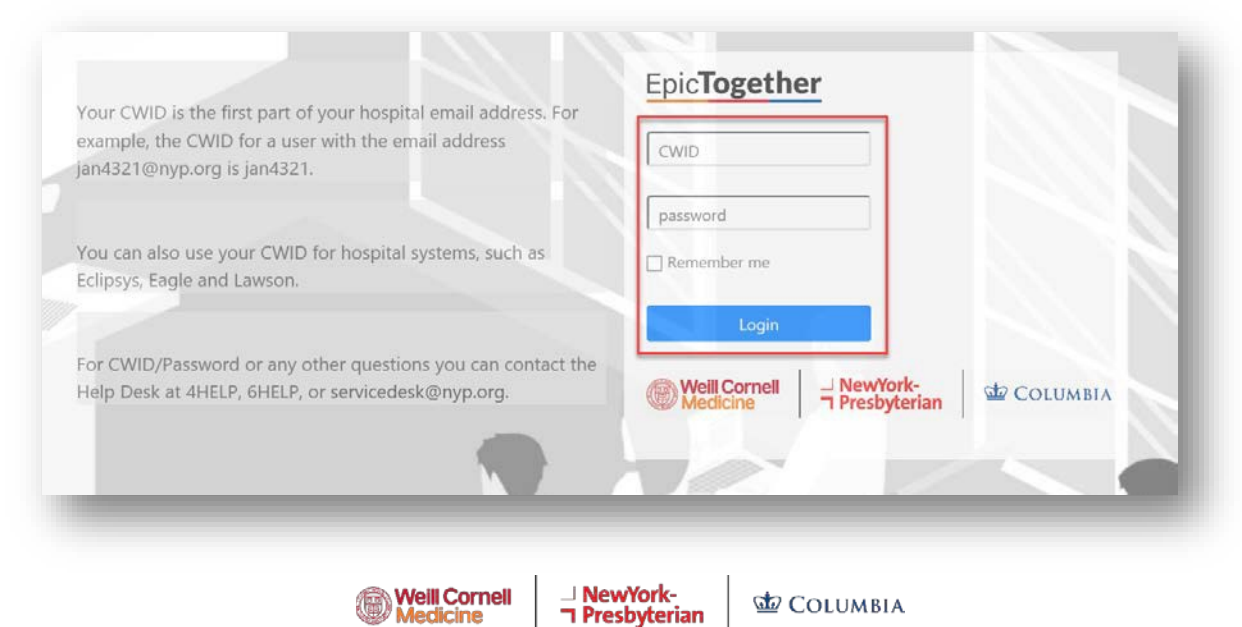

# **To Edit a Staff Member's Information**

- When you initially log into the application, the main page displays the staff you have access to edit, based on **Affiliation**, **Department**, and **Division** (if applicable)
- - Fick the  $\sim$  icon to open the staff member's information
- Ensure the **Primary/ Secondary Manager** fields are correct
	- o These managers will be responsible for registering the staff memberfor Epic Training within Saba during the training registration period
- Add appropriate Epic training programs in the **Training 1-Training 10** fields
	- o If a staff member will not require any Epic access, choose **No Epic Training Needs** in the Training 1 field
	- o If the staff member is already live on Epic at Weill Cornell Medicine, and will not require re-training on Epic, choose **No Epic Training** Needs aswell
	- o Add any comments in the **User Comments** field
- **C** Once all information is updated, you must click the **interpret** icon to save your **changes**

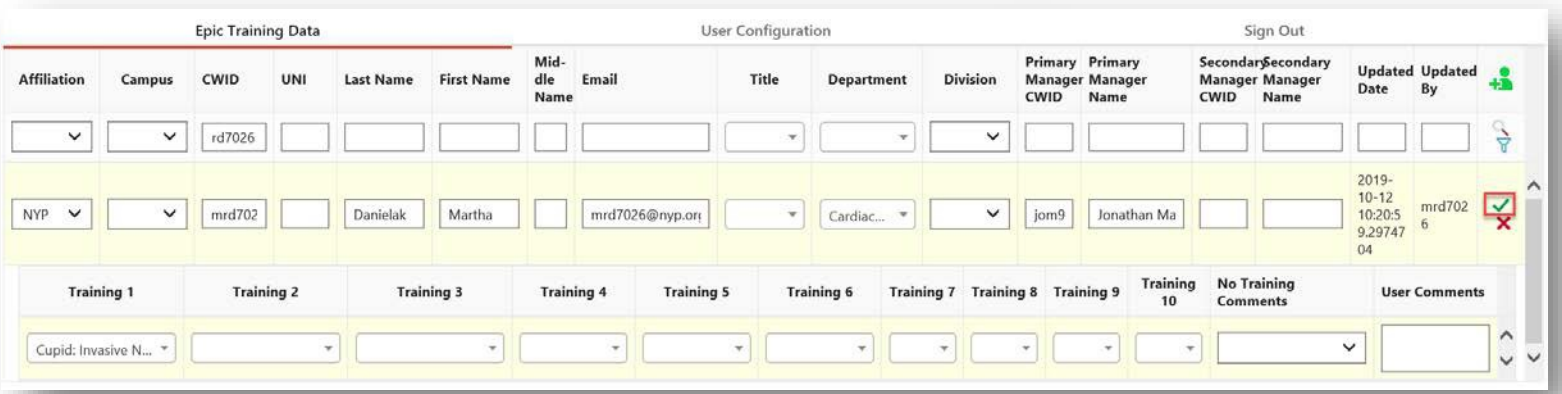

- You can search for a staff member by using the search in the CWID field
- You can also search by a primary manager by inputting the CWID in the Primary Manager CWID column

### **Adding a Staff Member to the Database**

- $\bullet$  Click the  $\bullet$  icon
- Enter the staff member's **CWID** and press the **TAB key**
	- o The CWID field is mandatory
	- o Note that the name/email will populate
	- o Please ensure that you follow your standard processes to obtain aCWID for the new employee **PRIOR** to adding the user to the Database
- The following fields are mandatory:
	- o **Affiliation**
	- o **Department**
	- o **Primary Manager CWID**
	- o **Primary Manager Name**
	- o **At least 1 Epic Training Track**

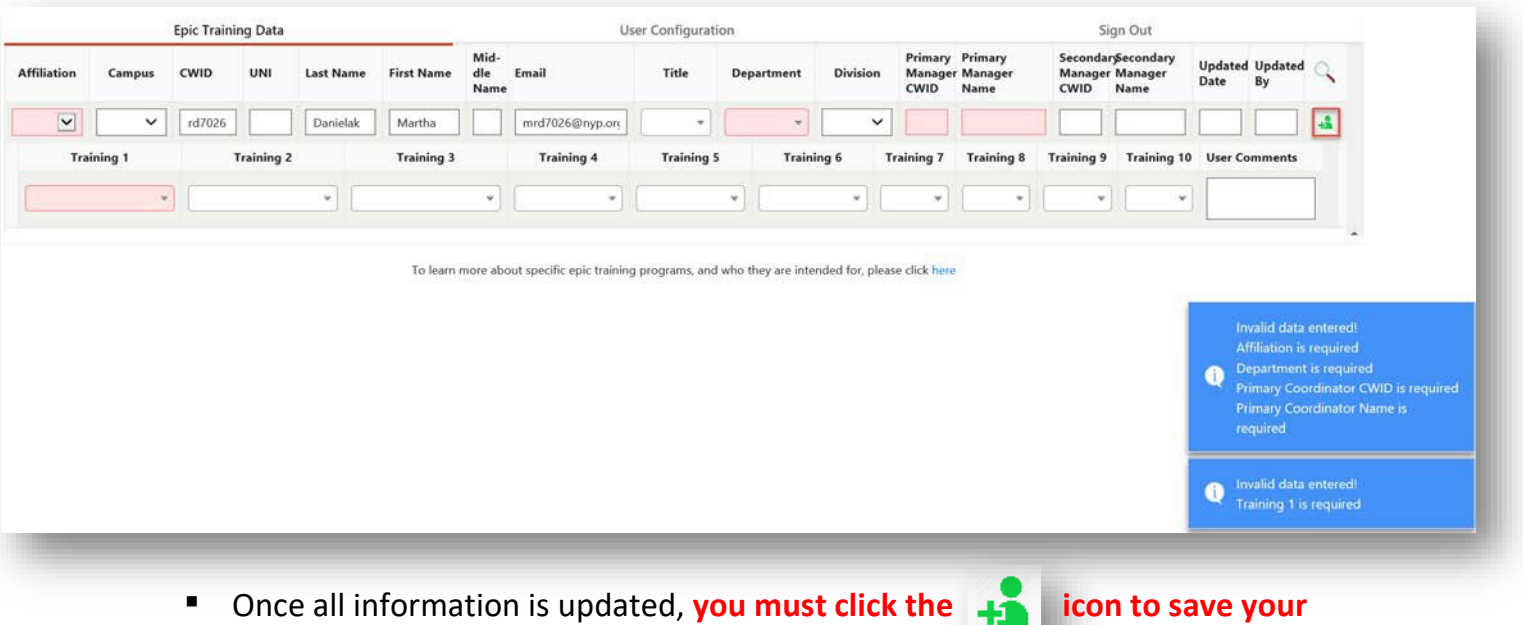

**changes**

### **Help!**

• If you are having difficulty navigating the WebApp, cannot locate some/all of your staff when you log into the WebApp, or experience any other issues, please emai[l](mailto:EpicTogetherNYTraining@nyp.org) **[EpicTogetherNYTraining@nyp.org](mailto:EpicTogetherNYTraining@nyp.org)** for assistance.